## Fast Renamer 简体中文帮助文档 - v1.4

(官方简体中文语言由B站up主MG小司机免费翻译, 如果你发生有地方出现错误,请私信MG小司机)

Ae

Ai

Ps

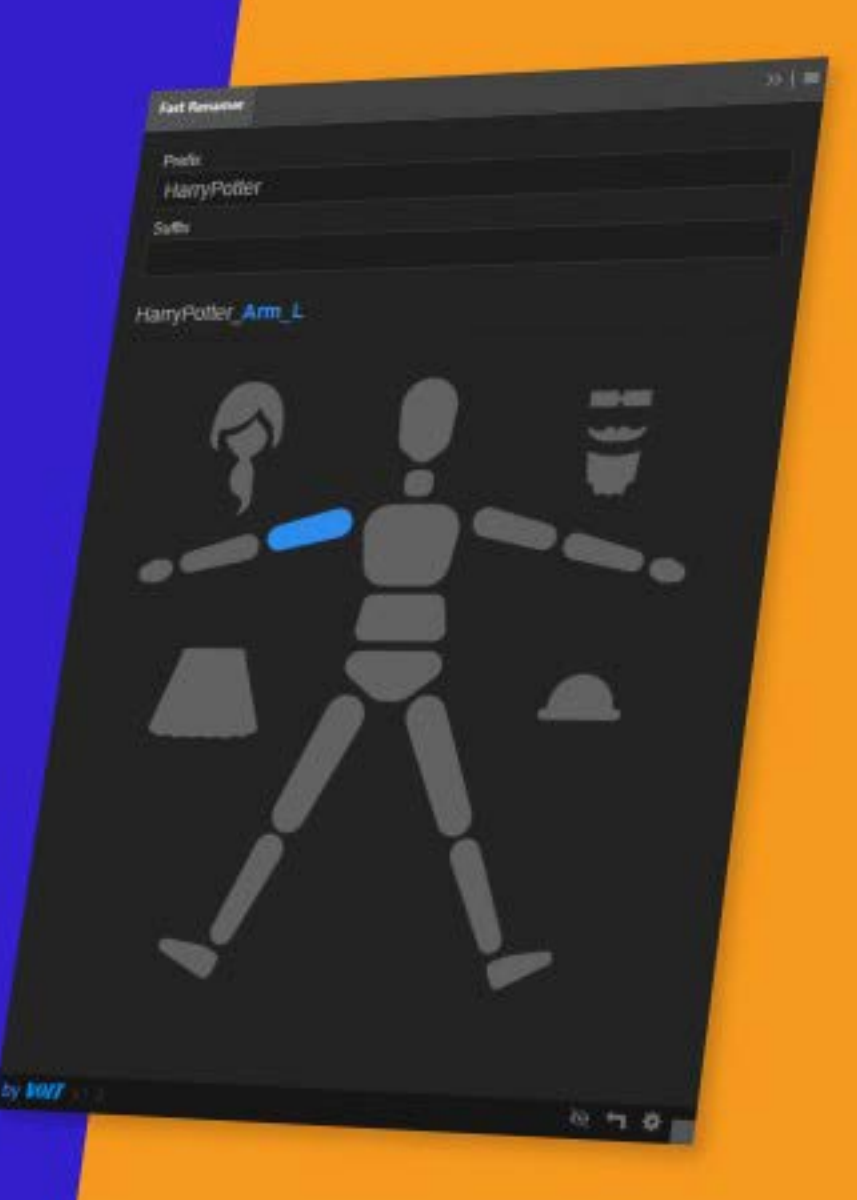

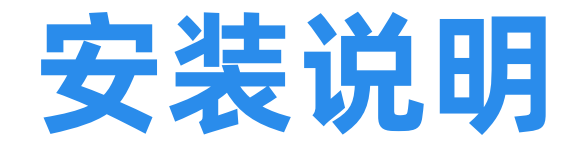

## 方法 1:

## 直接使用以下管理软件安装和授权 aescripts + aeplugins Manager App: [https://aescripts.com/learn/aescripts-aeplugins-manager-app/](https://aescripts.com/learn/aescripts-aeplugins-manager-app/ )

方法 2:

安装以下ZXP文件安装器ZXP Installer: [https://aescripts.com/learn/zxp-installer/](https://aescripts.com/learn/zxp-installer/ )

启动 ZXP Installer 然后导入 Fast Renamer .zxp 进行安装.

拖拽插件就会出现在你的Adobe软件菜单: 窗口 > 拓展 > Fast Renamer

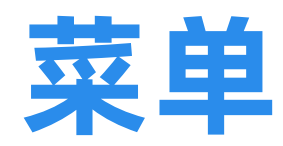

- 1/ 默认列表 (文本/图片) p.4-5
- 2/ 个性化列表 (文本) p.7
- 3/ 如何创建新列表 p.6

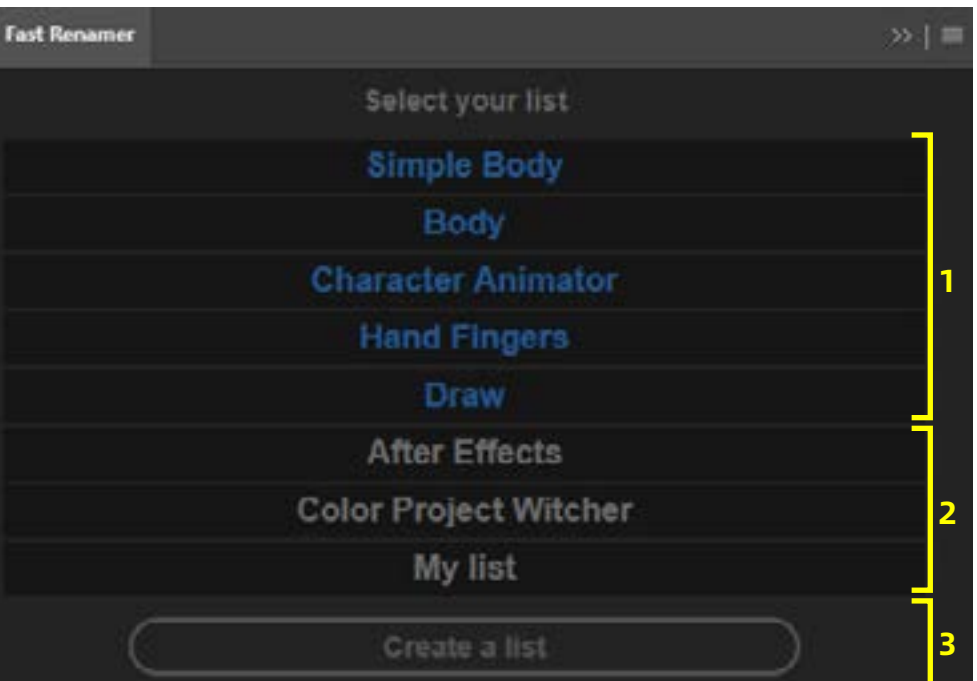

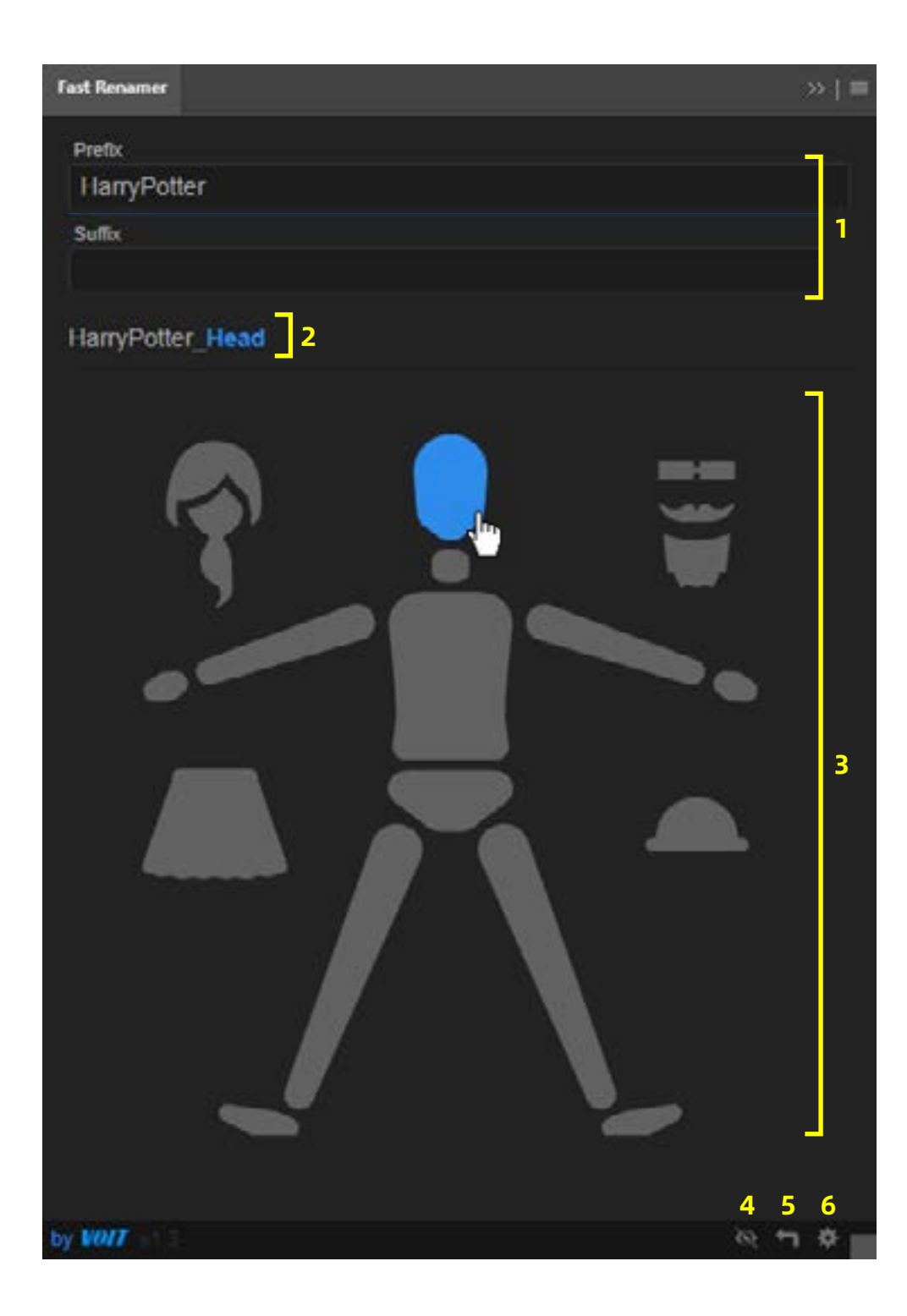

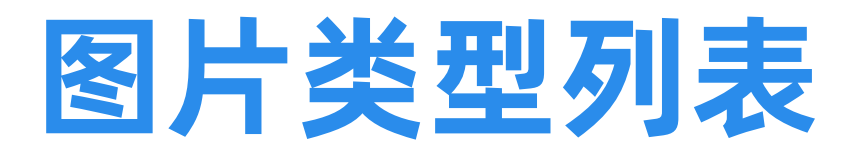

- 1/ 自定义 前缀名/后缀名
- 2/ 显示点击按钮后的图层名称
- 3/ 可点击的图片按钮
- 4/ 改变界面类型 : 图片/文本 类型列表按钮

## 5/ 返回主菜单

## 6/ 设置

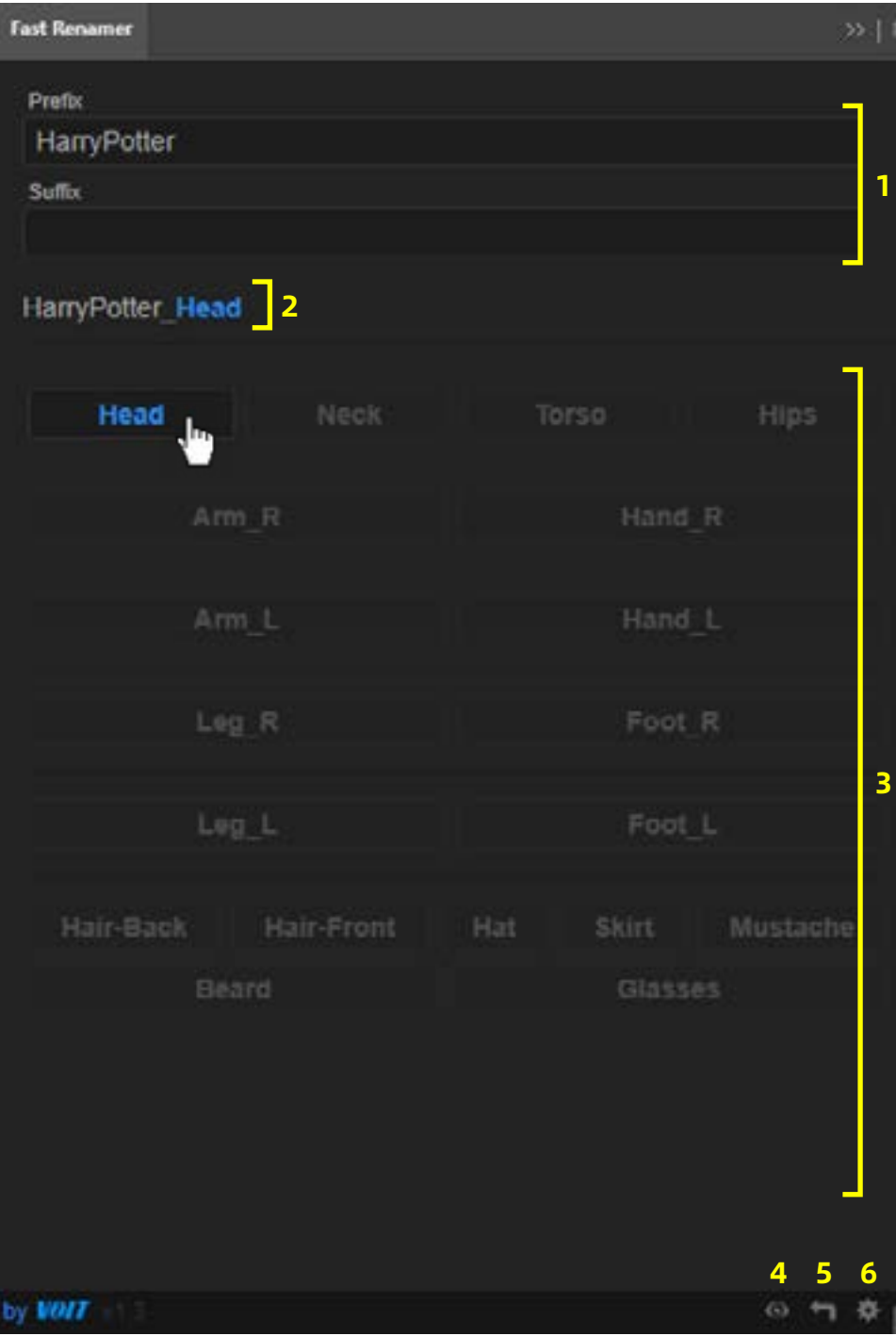

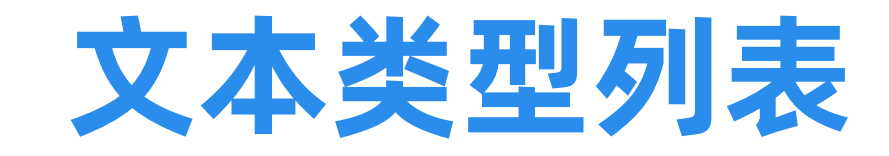

- 1/ 自定义 前缀名/后缀名
- 2/ 显示点击按钮后的图层名称
- 3/ 可点击的文本按钮
- 4/ 改变界面类型 : 图片/文本 类型列表按钮

## 5/ 返回主菜单

## 6/ 设置

# 创建新列表

- 1/ 输入新列表的名称
- 2/ 在相应的地方添加你的词语组. 用回车换行分割每一个单词. 用符号"-" 在按钮间创建分隔符.
- 3/ 确定创建列表.
- 列表会储存在电脑的"文档"文件夹 内,具体路径如下 :

"VoltAnimation/ FastRenamer/ Name\_List.txt"

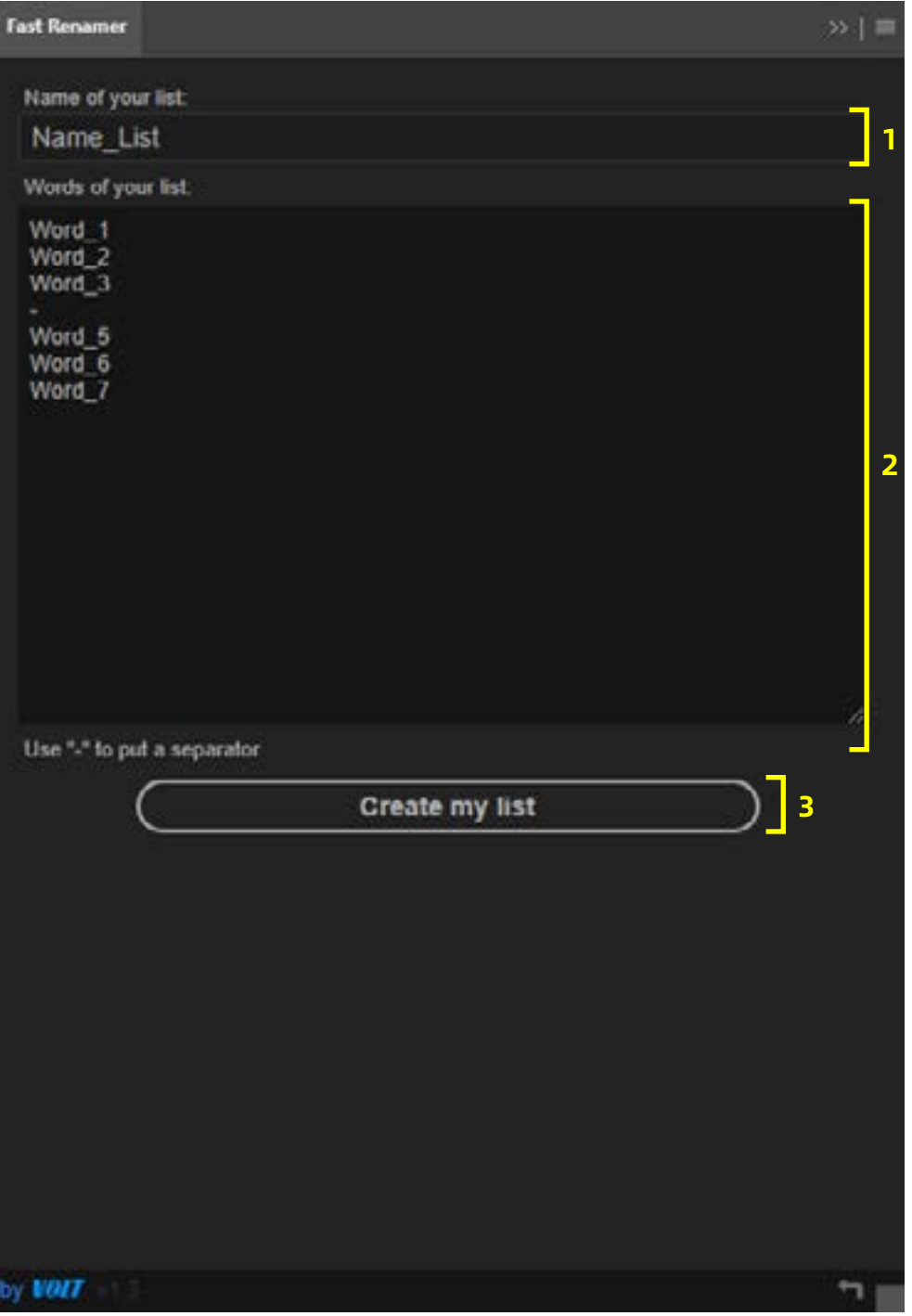

# 自定义列表

## 1/ 修改列表

2/ 删除列表

## 3/ 返回菜单

## 4/ 设置

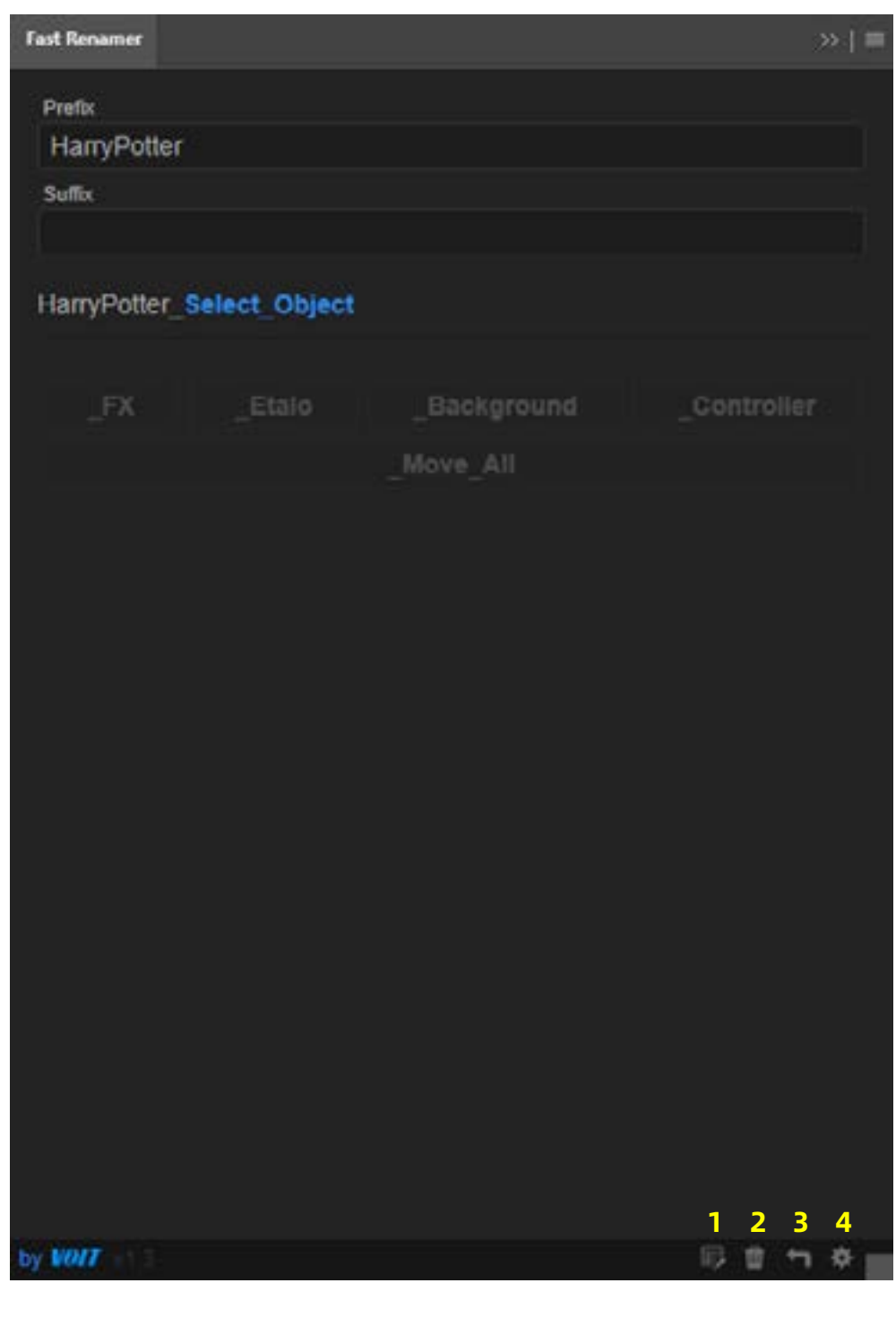

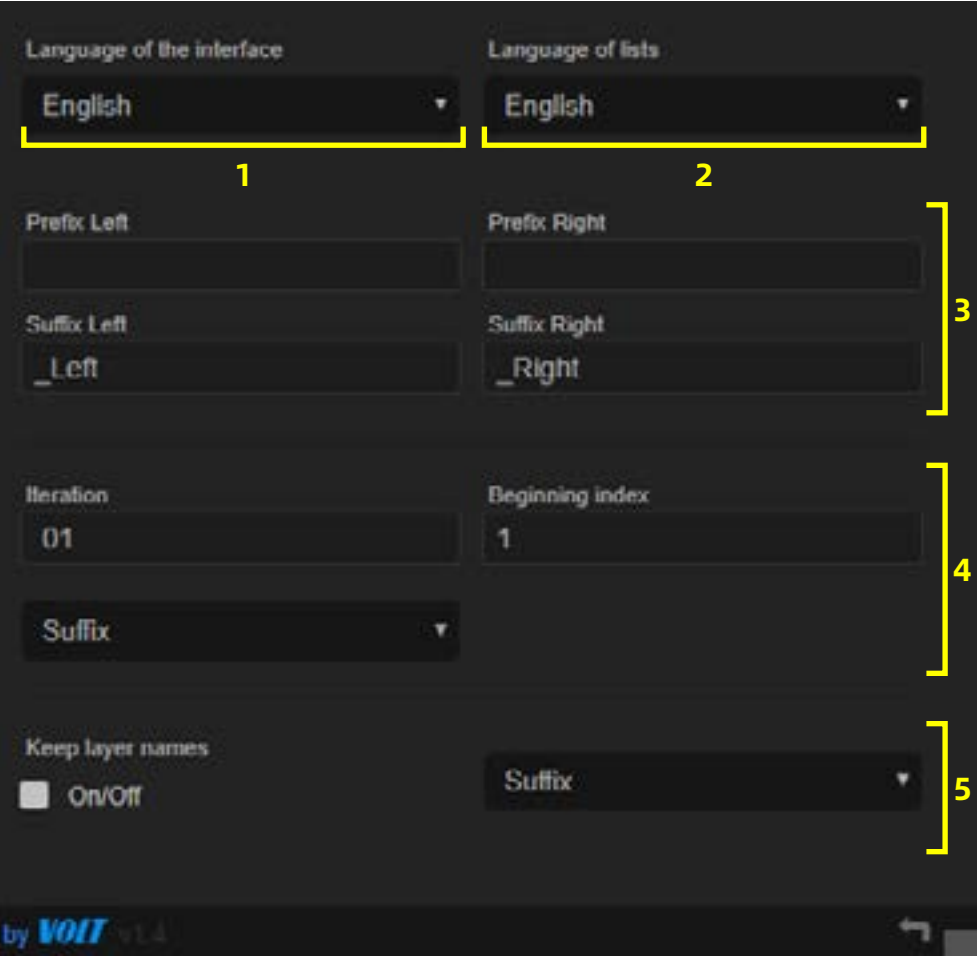

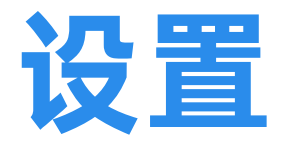

## 1/ 选择界面语言

## 2/ 选择默认列表的语言

3/ 自定义默认角色列表中,添加前缀 和后缀的方向 (左/右)

4/ 迭代设置 p.9-11

5/ 保存图层名称选项,在新名称的前 缀/后缀保留原来的图层名称.

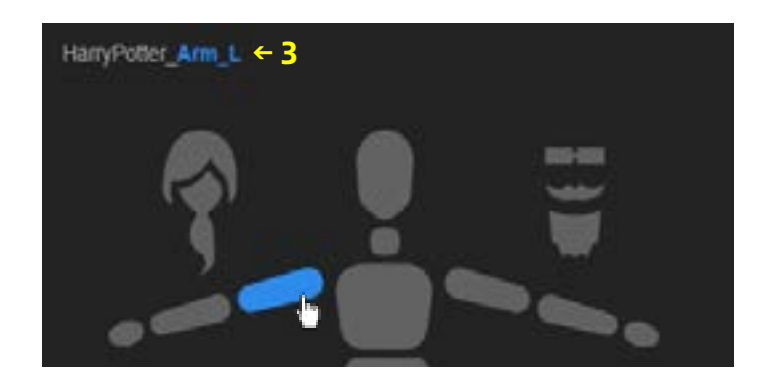

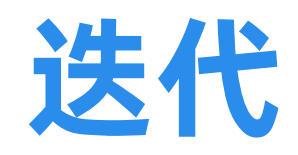

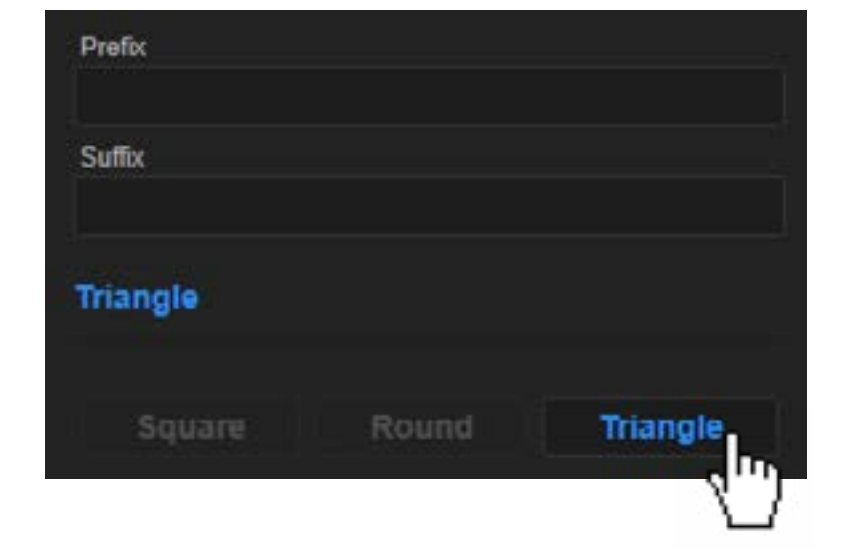

## 保留"迭代" 字符段空白 即可停用

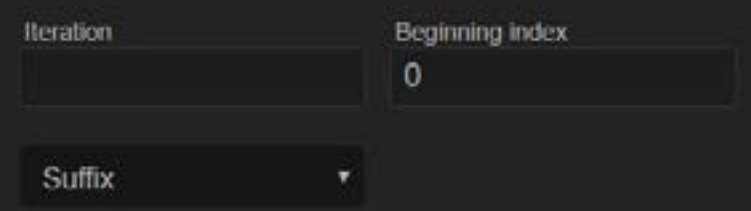

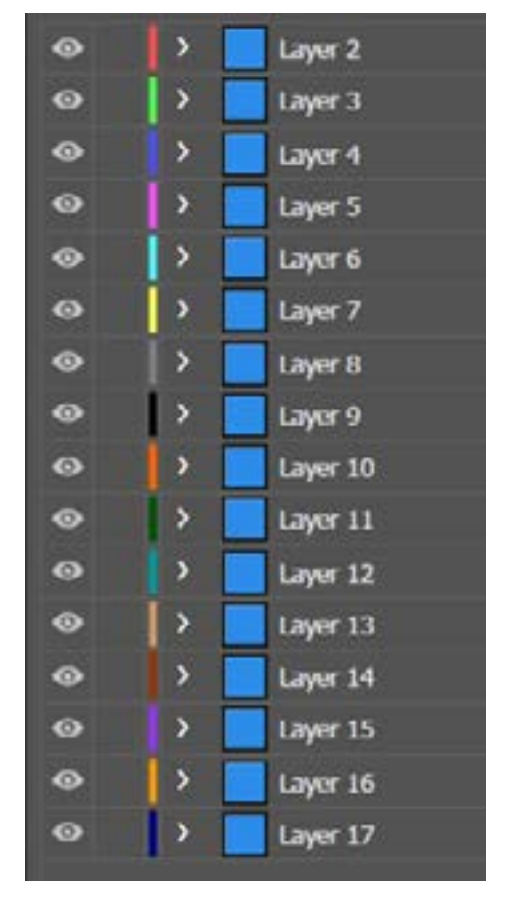

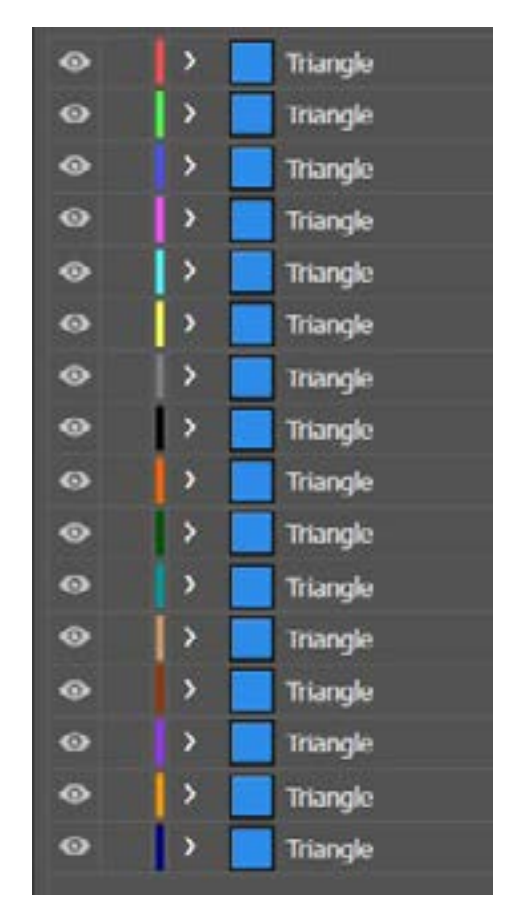

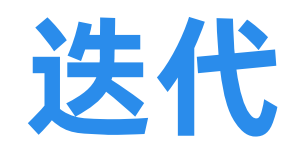

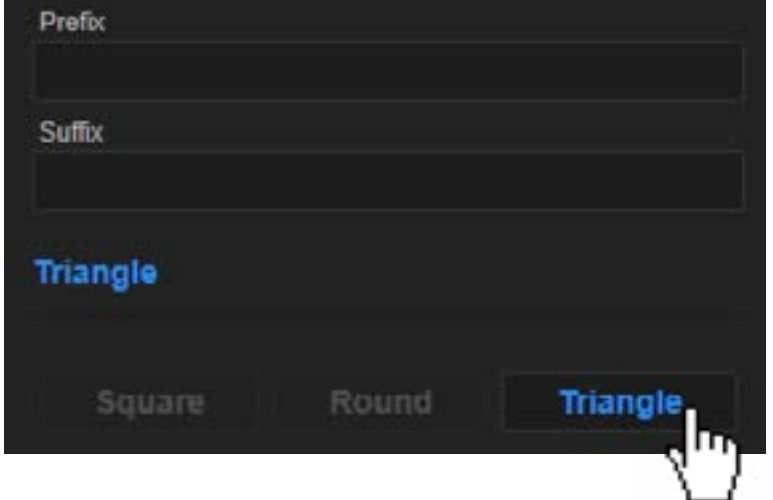

## 在"迭代" 字符段输入增量索 引值,你可以使用 0,空格或特 殊字符

(如: "\_0001", "1", "-01")

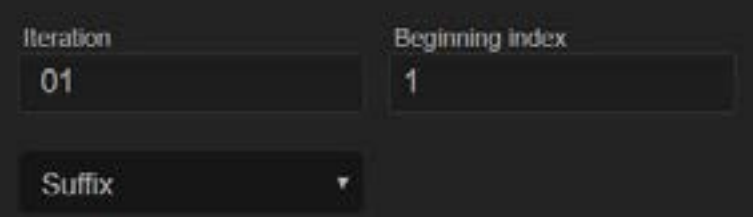

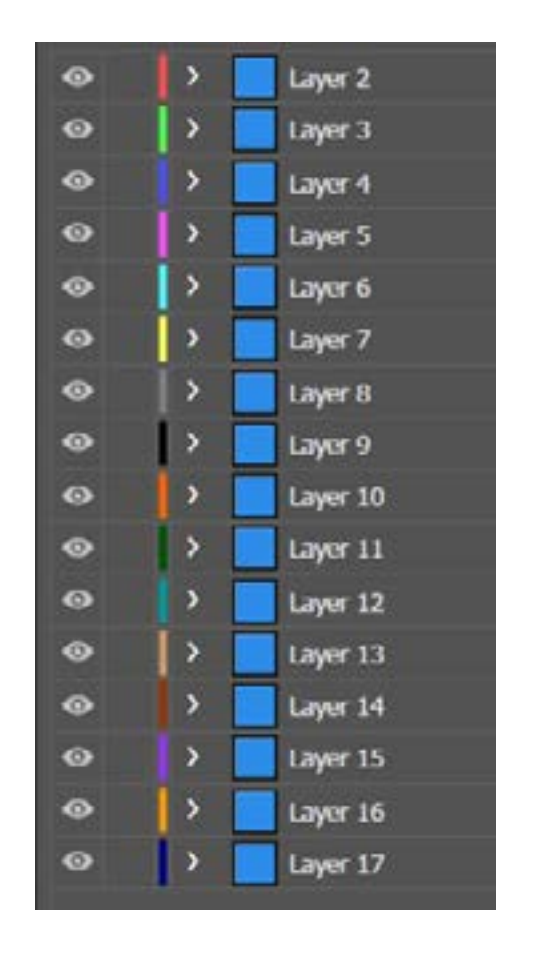

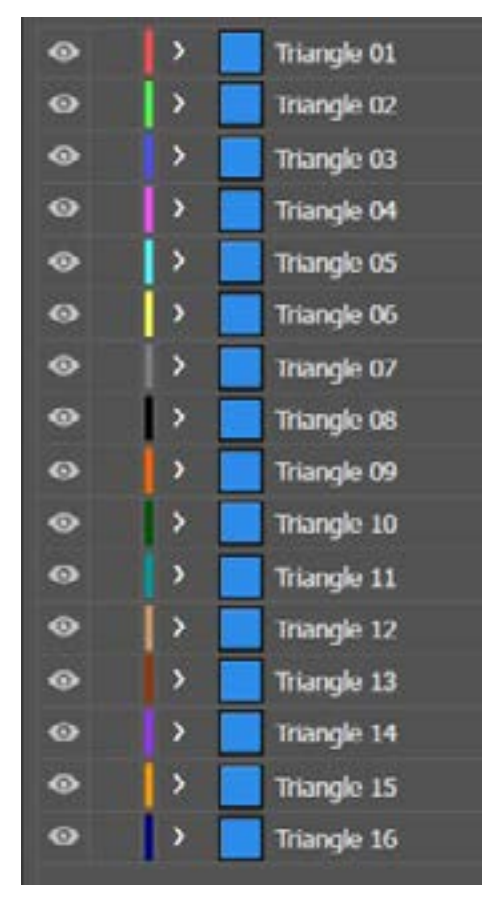

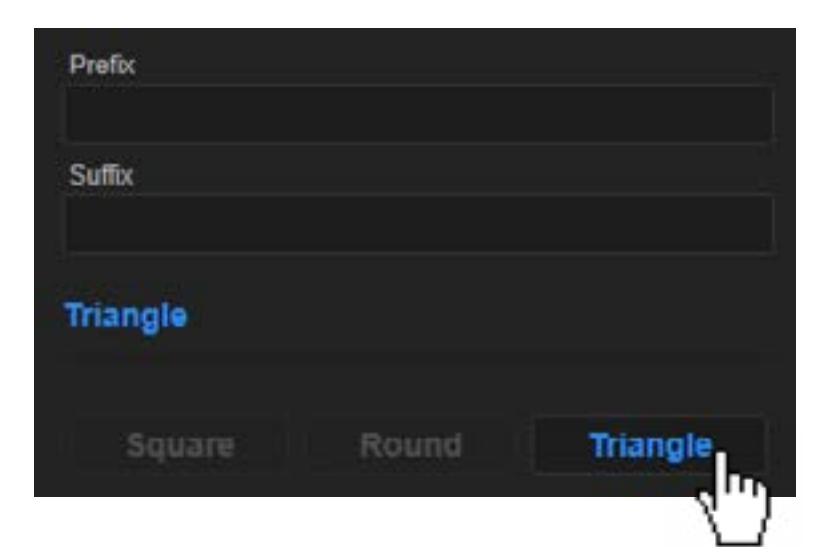

## 如果你想用不同的方式进行迭 代,增量索引值可以不以"1" 开始。"初始索引值"字符段会 是你的第一个增量值

(如: 输入"\_10 / 10", 作用效果是从10开始, 以10 为单位涕增)

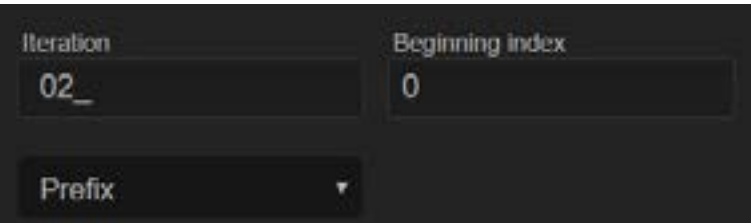

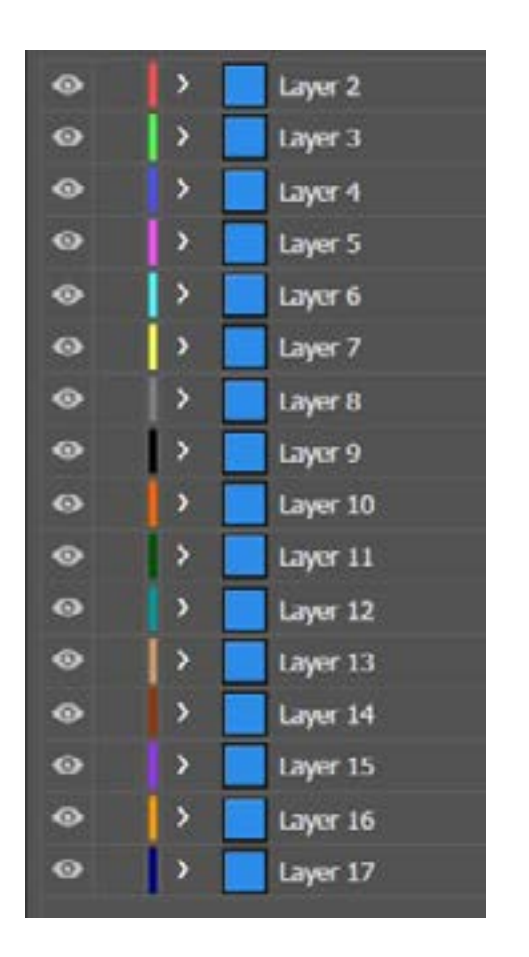

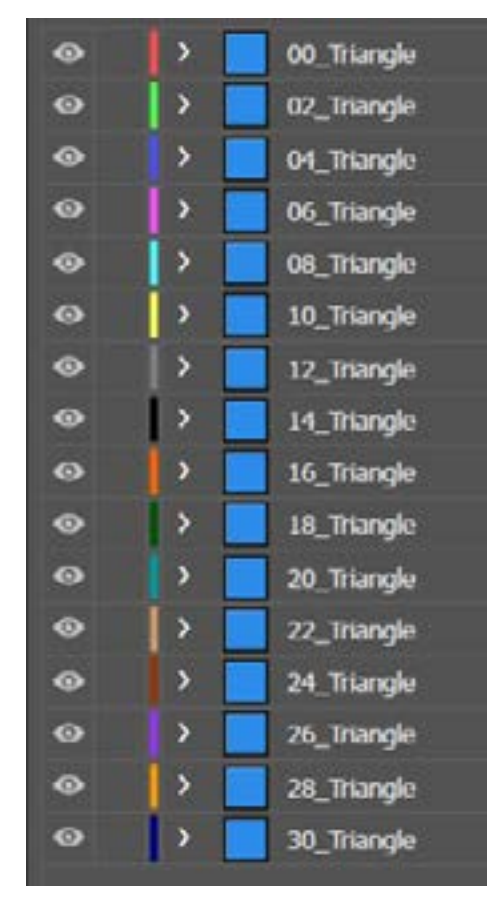

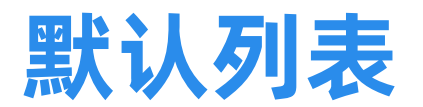

## 简化版身体

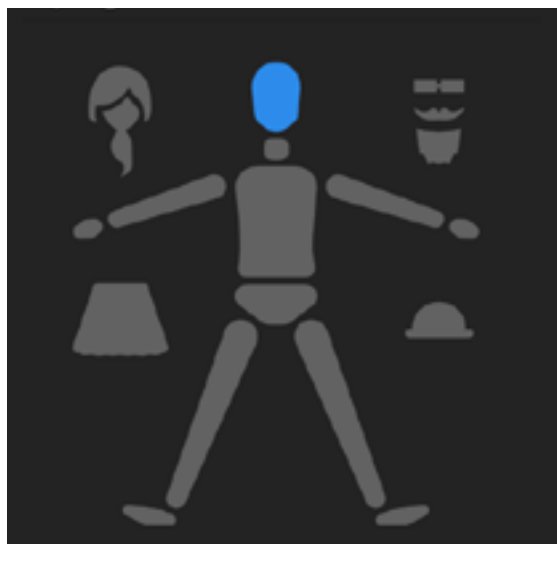

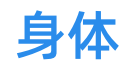

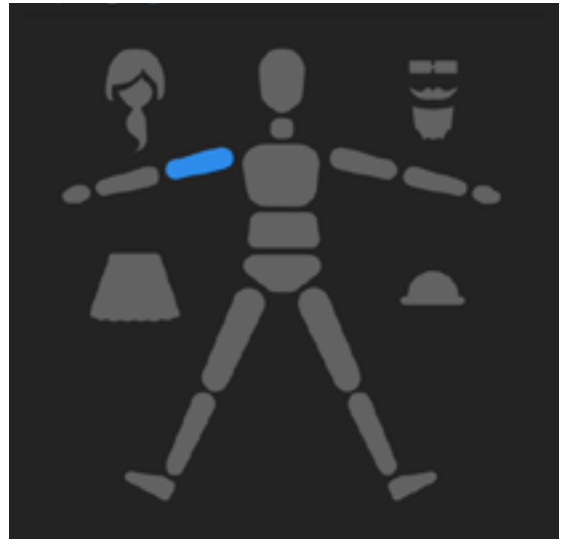

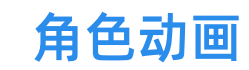

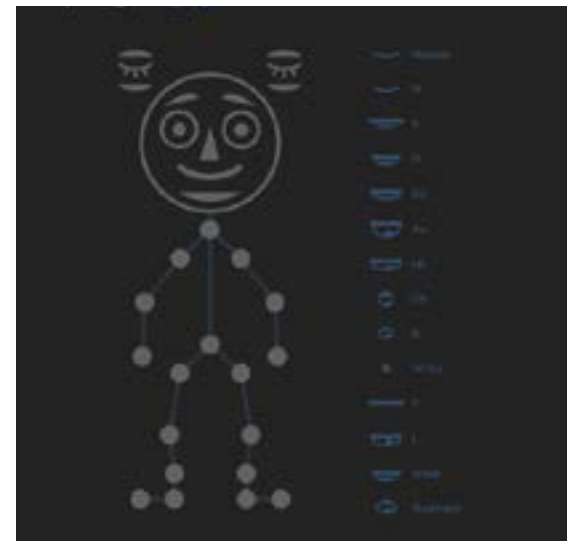

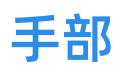

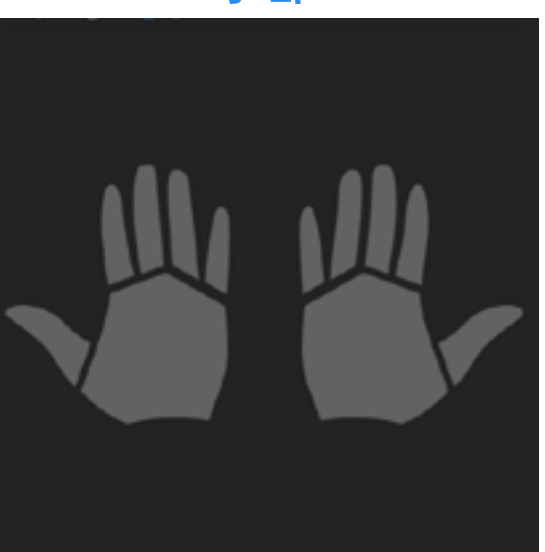

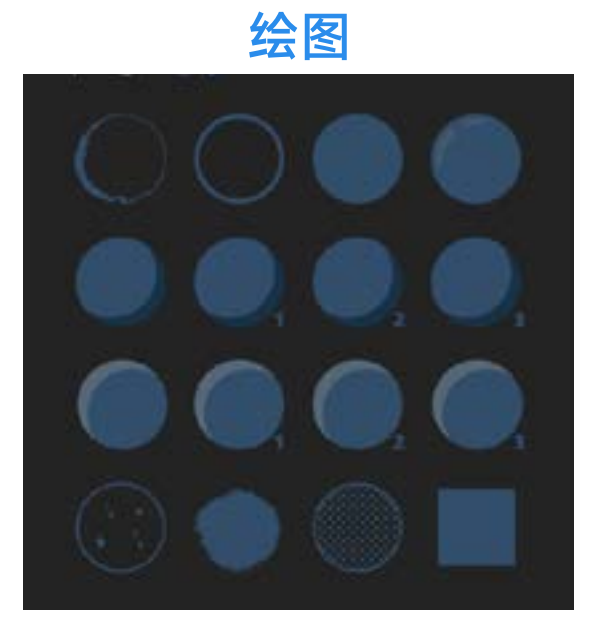